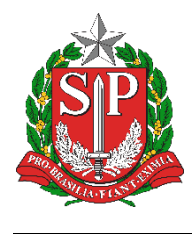

**SECRETARIA DA EDUCAÇÃO DO ESTADO DE SÃO PAULO PLATAFORMA SECRETARIA ESCOLAR DIGITAL (SED)**

# **Tutorial**

## EDUCACENSO = Vinculo e Desvinculo de

Profissionais

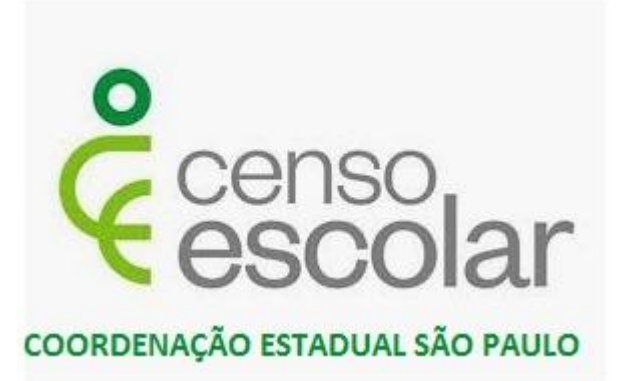

**Versão 2019.09.03**

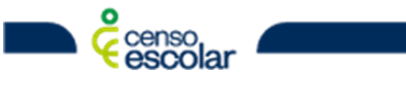

**DEINF - Departamento de Informação e Monitoramento**

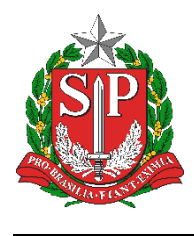

**SECRETARIA DA EDUCAÇÃO DO ESTADO DE SÃO PAULO PLATAFORMA SECRETARIA ESCOLAR DIGITAL (SED)**

### **Sumário**

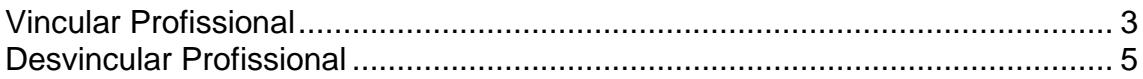

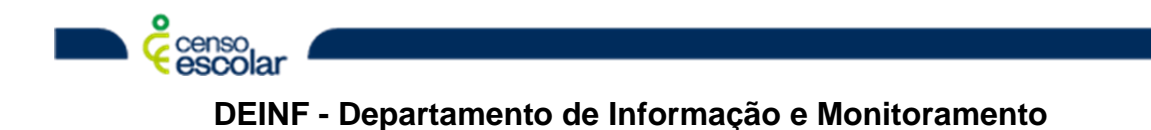

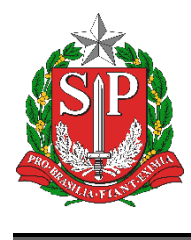

**SECRETARIA DA EDUCAÇÃO DO ESTADO DE SÃO PAULO PLATAFORMA SECRETARIA ESCOLAR DIGITAL (SED)**

#### <span id="page-2-0"></span>**Vincular Profissional**

1. Navegue até o menu "Profissional escolar > Pesquisar", no campo "CPF" digite o número do CPF do profissional e depois clique em "Pesquisar" no canto inferior:

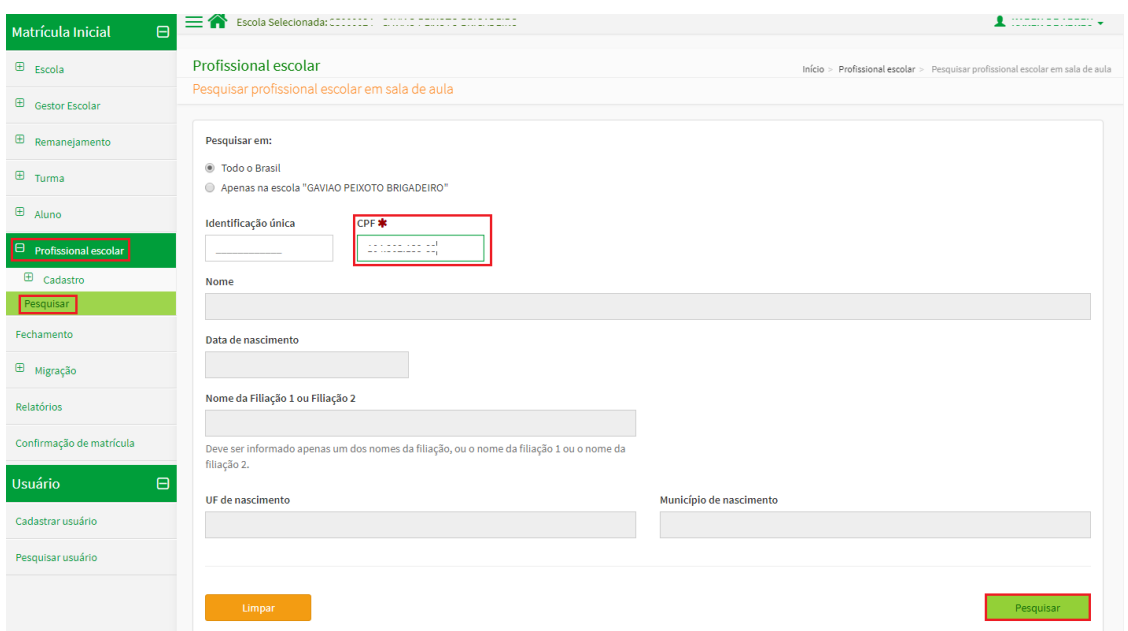

2. Verifique os dados do profissional se estão corretos e clique em "Vincular":

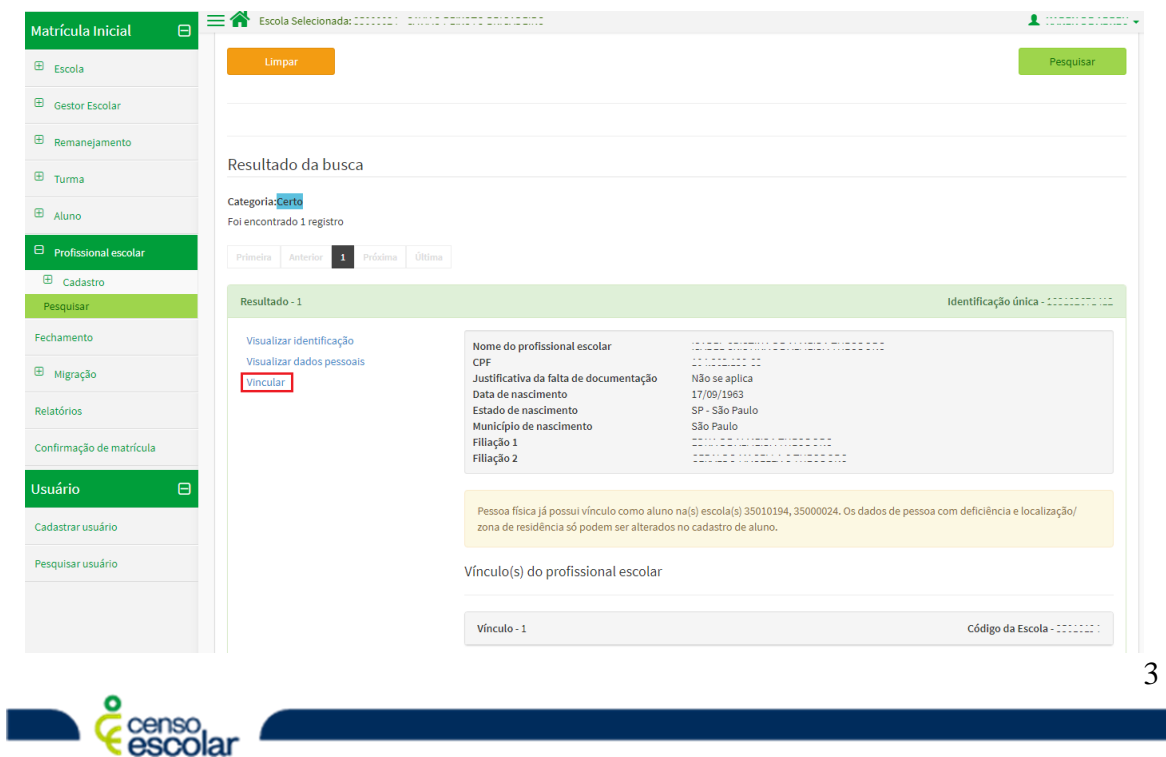

**DEINF - Departamento de Informação e Monitoramento**

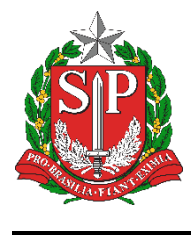

**E** censo.

#### **SECRETARIA DA EDUCAÇÃO DO ESTADO DE SÃO PAULO PLATAFORMA SECRETARIA ESCOLAR DIGITAL (SED)**

3. Você será direcionado para a tela de vínculo do profissional, selecione a "Função que exerce na escola", informe a "Situação funcional/Regime de contratação/Tipo de vínculo", informe também a "Turma em que atua", defina a(s) "Áreas do conhecimento/ Componentes curriculares" e "Adicionar vínculo":

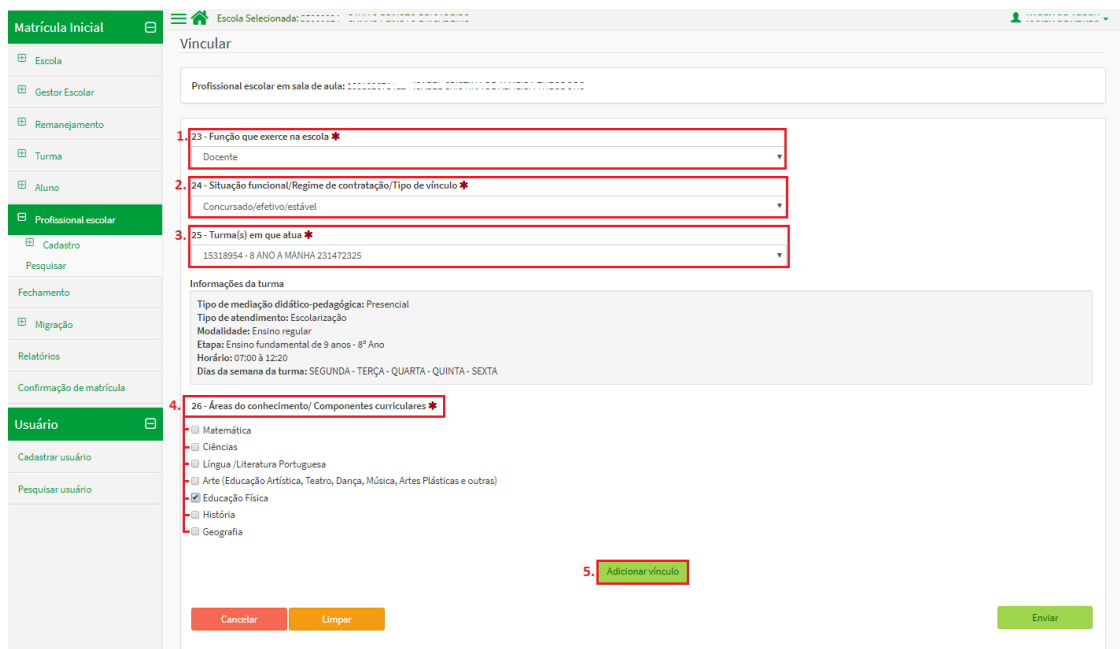

4. Note que a turma a ser vinculada é apresentada logo que que se adiciona vínculo, após isso clique em "Enviar".

Obs.: Caso seja necessário vincular mais turmas, basta repetir o processo anterior e por selecionar "Enviar":

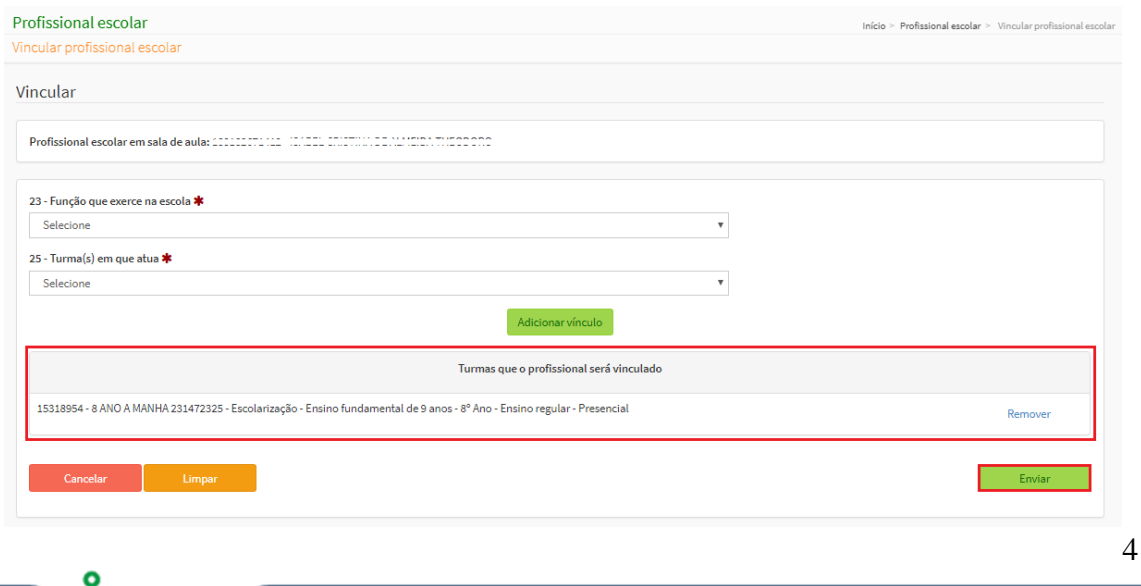

**DEINF - Departamento de Informação e Monitoramento**

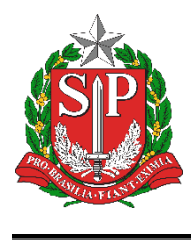

5. Após enviar, será apresentada a mensagem de "Profissional escolar vinculado com sucesso!":

Profissional escolar vinculado com sucesso!

#### <span id="page-4-0"></span>**Desvincular Profissional**

1. Siga os passos de pesquisa do passo "1" de vínculo de profissional. Após isso, selecione o vínculo que deseja desvincular (lembrando que só é possível realizar o desvinculo para o vínculo associado à sua escola) e depois "Desvincular":

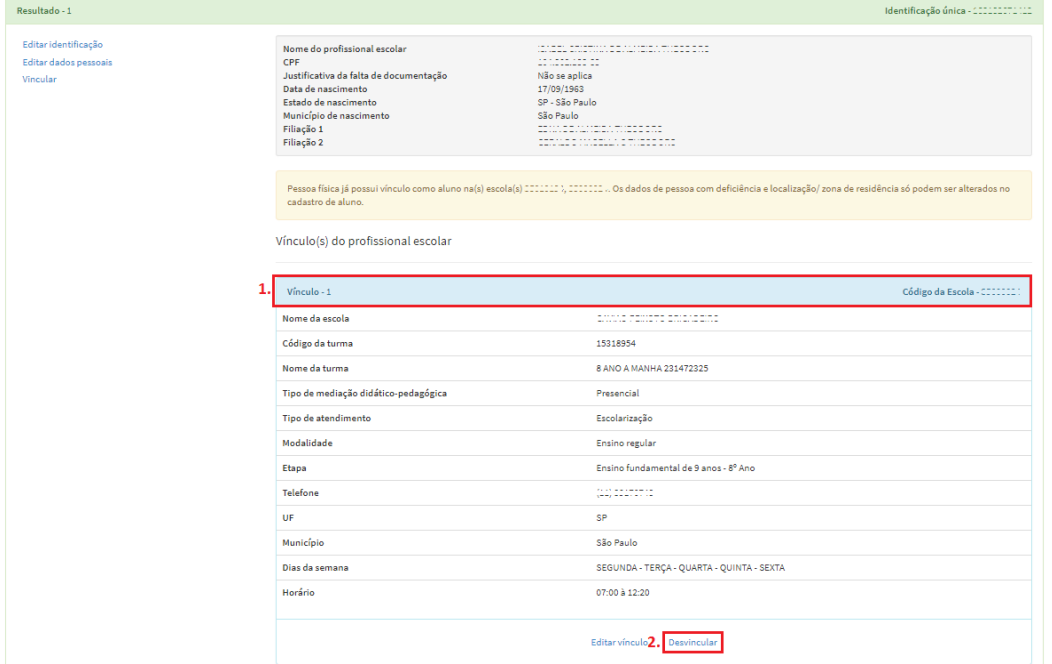

2. Será apresentada a mensagem de confirmação de desvinculo, caso estejam corretas as informações selecionar a opção "Sim":

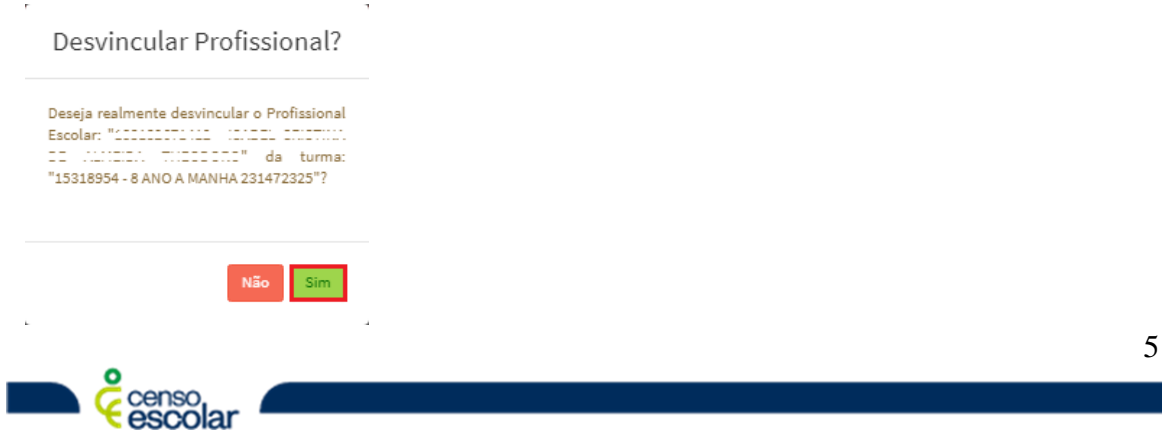

**DEINF - Departamento de Informação e Monitoramento**